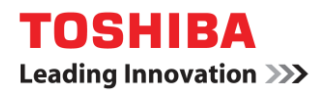

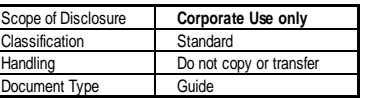

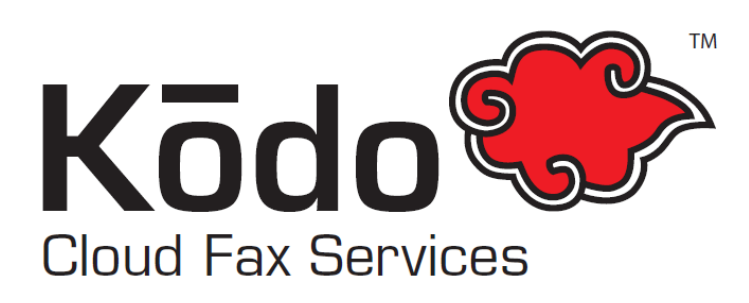

# **Kōdo Cloud Fax Application Setup & Usage Guide**

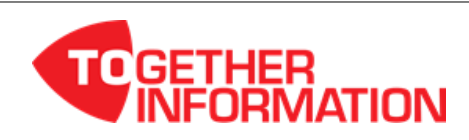

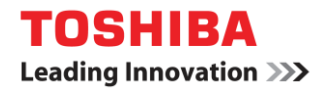

Scope of Disclosure Corporate Use only Classification Standard Do not copy or transfer Handling Document Type Guide

## **Table of Contents**

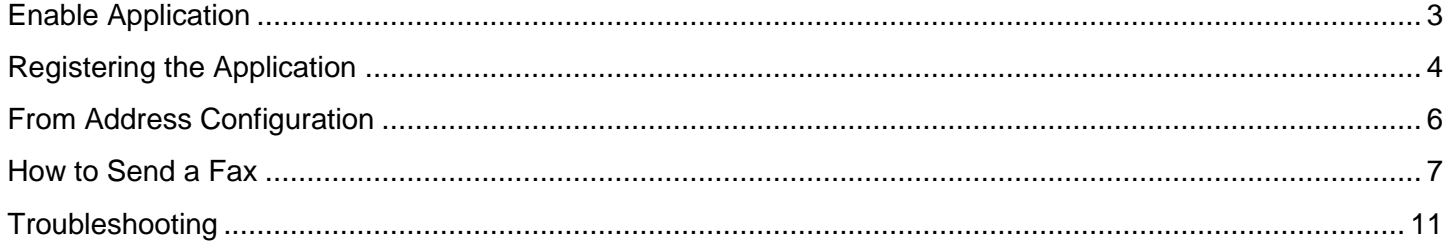

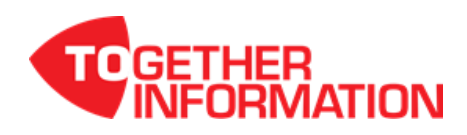

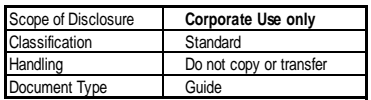

## <span id="page-2-0"></span>**Enable Application**

The following instruction will demonstrate how to install Kōdo Cloud Fax application.

1. On TopAccess select [Administration] and login using your admin username and password.

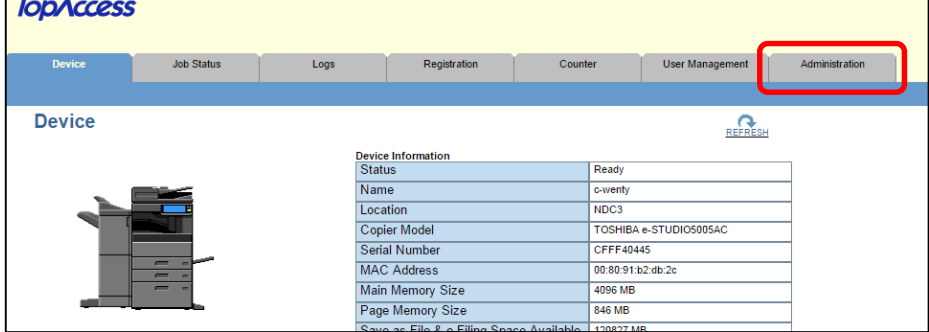

#### 2. Select [Application].

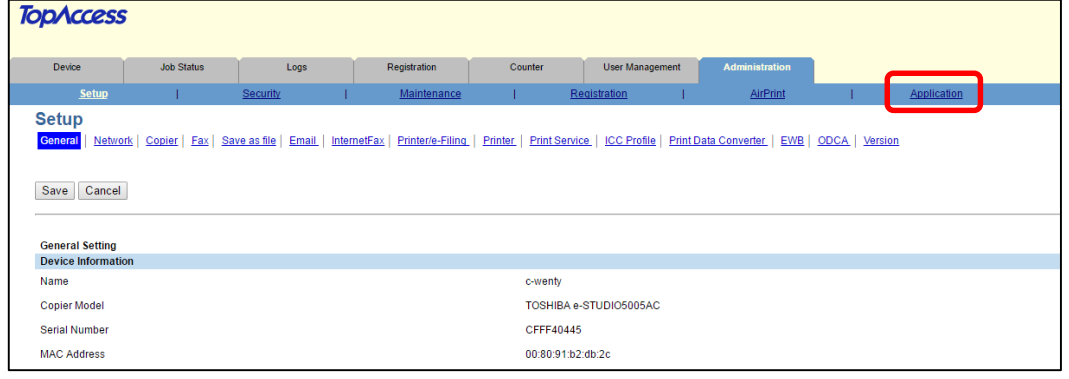

3. Select [Kōdo Cloud Fax] application.

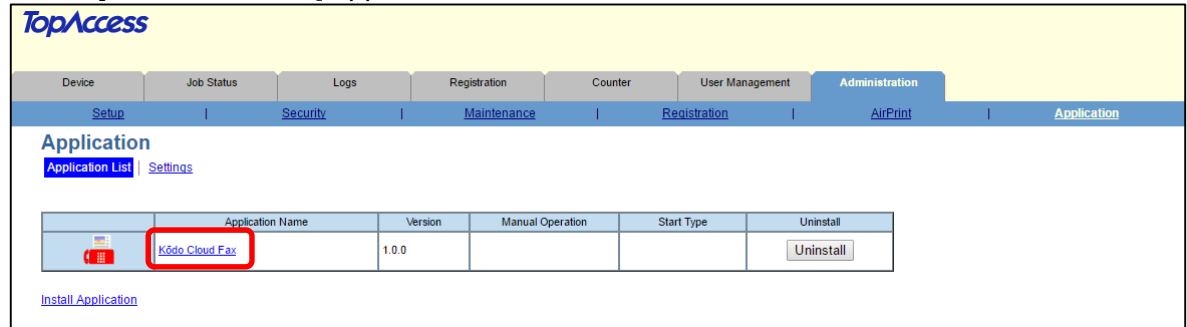

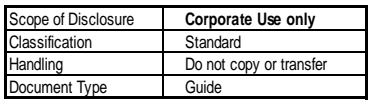

4. *IMPORTANT!* The customer must have a subscription with Kōdo Cloud Fax service.

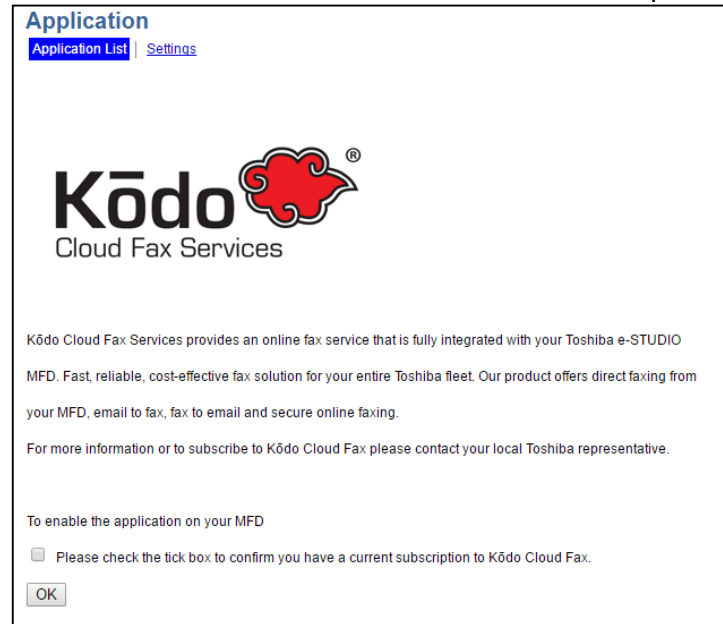

5. Tick the check box to enable the Kōdo Cloud Fax application and select [OK] to save this setting.

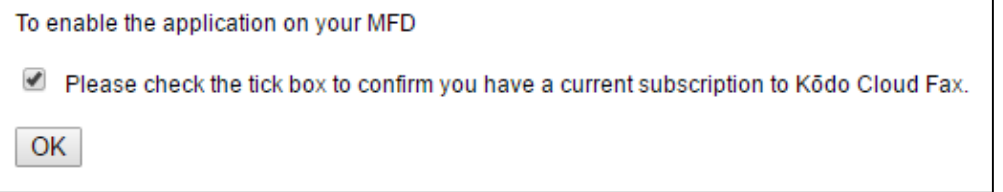

### <span id="page-3-0"></span>**Registering the Application**

The following instruction will demonstrate how to add the Kōdo Cloud Fax application to a panel button.

1. From TopAccess select [Administration] and login as the administrator then select [Registration].

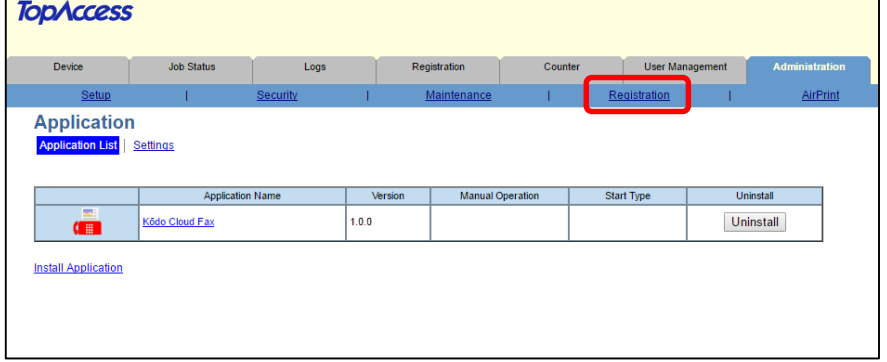

2. Under Public Home select a [Undefined] panel button.

#### **TopAccess**

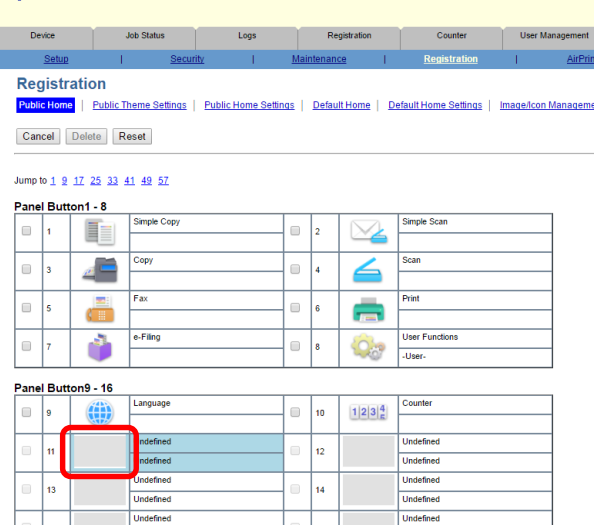

#### 3. Select [Register from Application].

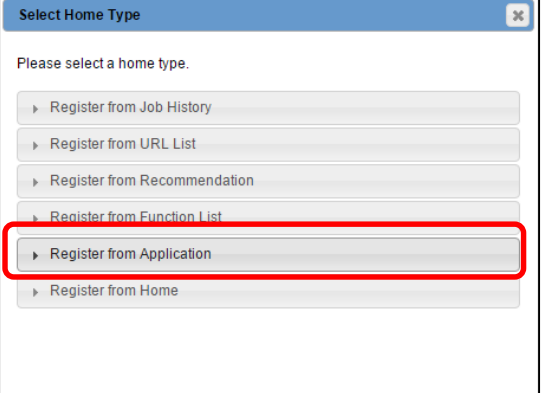

#### 4. Select [Kōdo Cloud Fax].

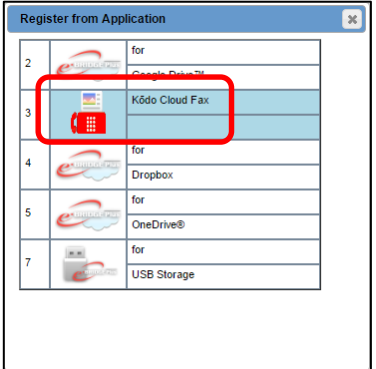

5. Select [Save].

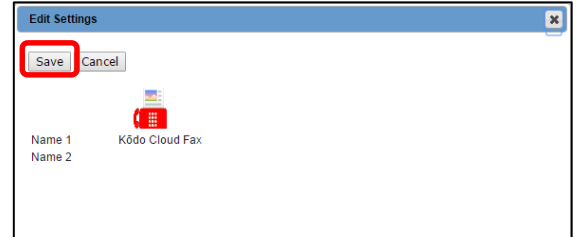

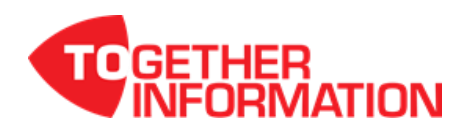

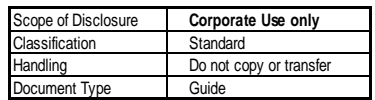

6. Registration of the Kōdo Cloud Fax application is complete.

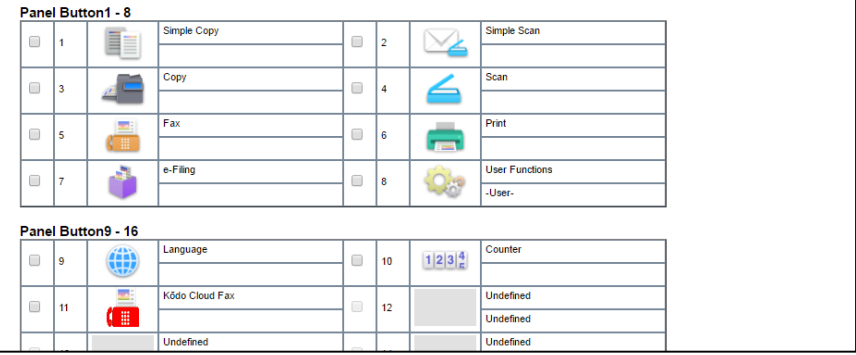

## <span id="page-5-0"></span>**From Address Configuration**

TopAccess Email configuration is required for Kōdo Cloud Fax application to function successfully.

- 1. From TopAccess select [Administration] and login as the administrator.
- 2. Go to [Setup] and select [Email].
- 3. Enter a valid from address. *NOTE!* All fax delivery confirmation will be sent to the From Address.
- 4. Under "Default Subject" select the radio button for a custom subject.

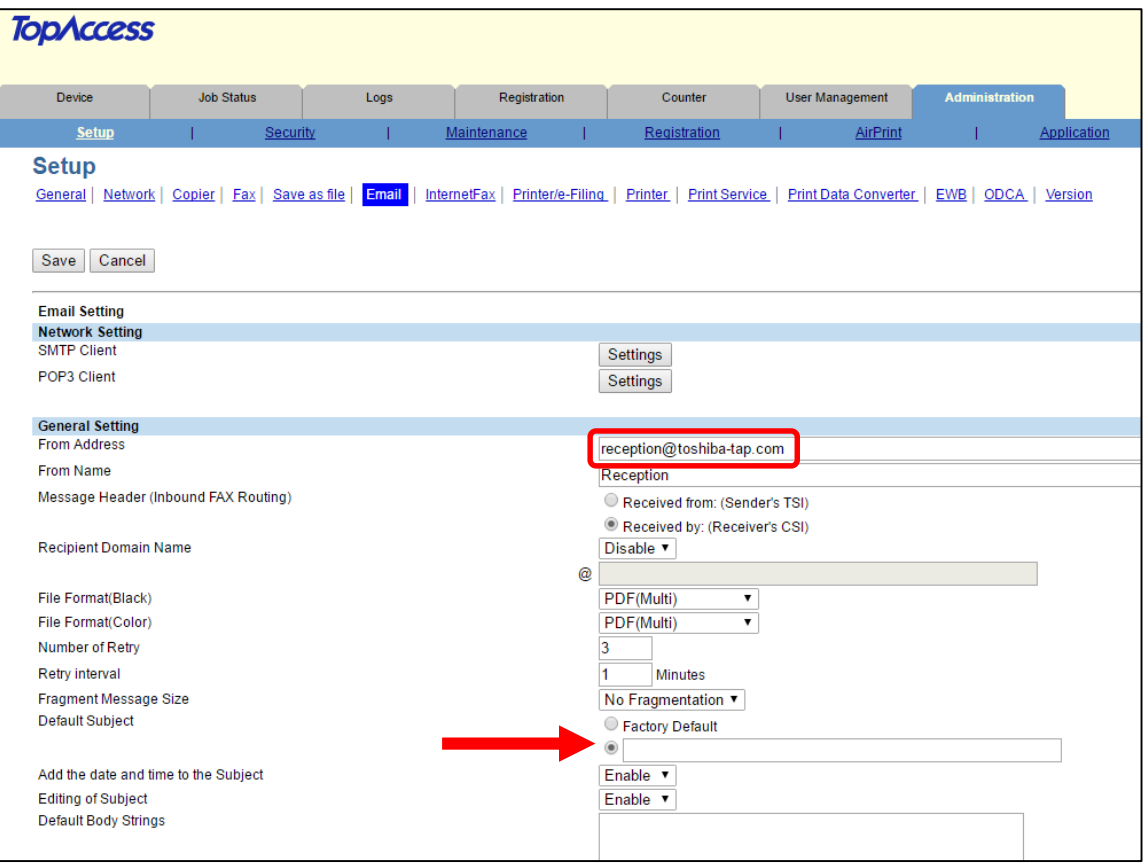

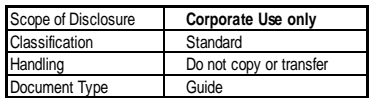

## <span id="page-6-0"></span>**How to Send a Fax**

1. Select [Kōdo Cloud Fax] from the MFD control panel.

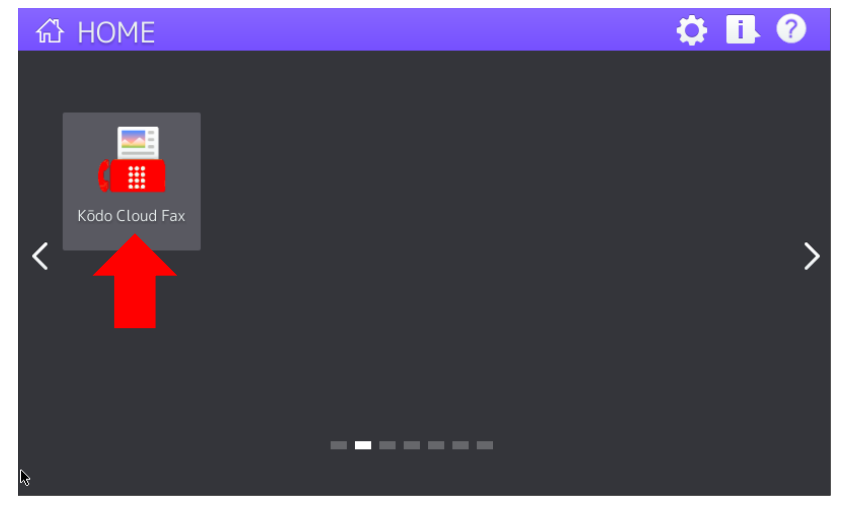

2. Select [Address Book].

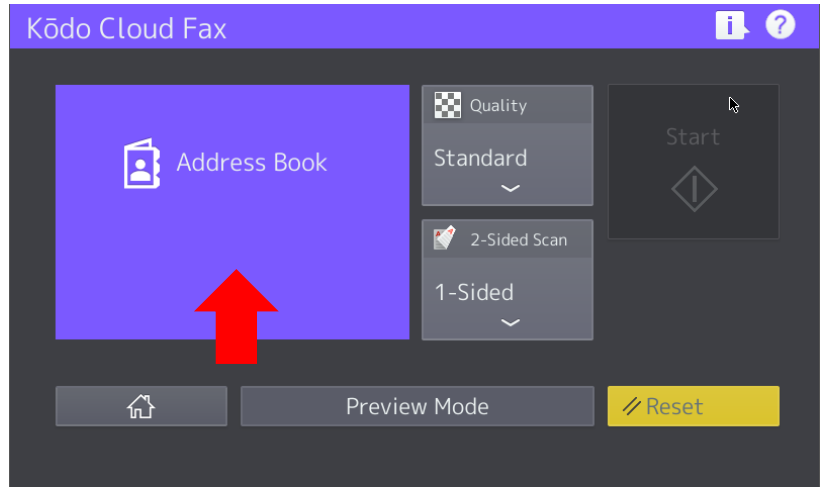

3. To manually enter a fax number select the input fax number icon.

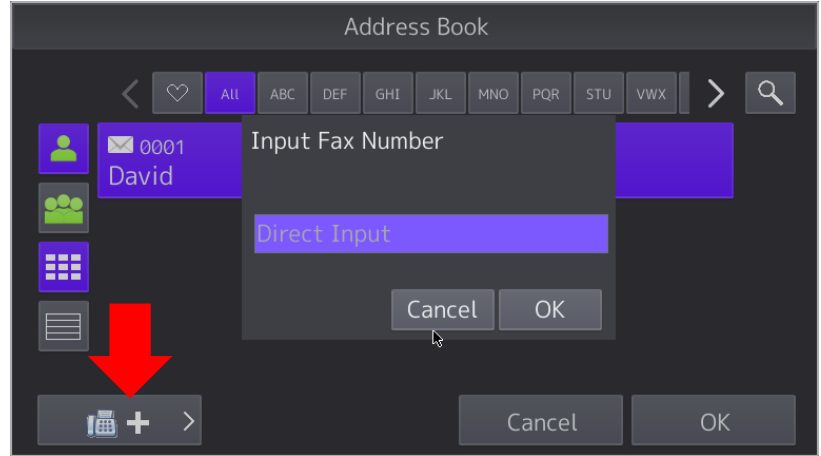

TOSHIBA **Leading Innovation >>>** 

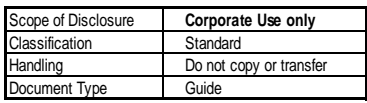

- 4. If a fax number is manually entered this will overwrite the selected contacts from the address book. *IMPORTANT!*
	- When sending a fax to a standard Australian (02, 03, 07, 08) number, include the area code with nospace.\* For exampl[e 0388889998@efax.kodocloud.com.au](mailto:0388889998@efax.kodocloud.com.au)
	- When sending to a 1300 number: [1300######@efax.kodocloud.com.au](mailto:1300######@efax.kodocloud.com.au)
	- When sending to a 1800 number: [1800######@efax.kodocloud.com.au](mailto:1800######@efax.kodocloud.com.au)
	- . When faxing internationally: [CountryCodeAreaCodeFaxNumber@efax.kodocloud.com.au](mailto:CountryCodeAreaCodeFaxNumber@efax.kodocloud.com.au) (Do not include the standard international dialing prefix, i.e. 0011, 0018, etc. or a

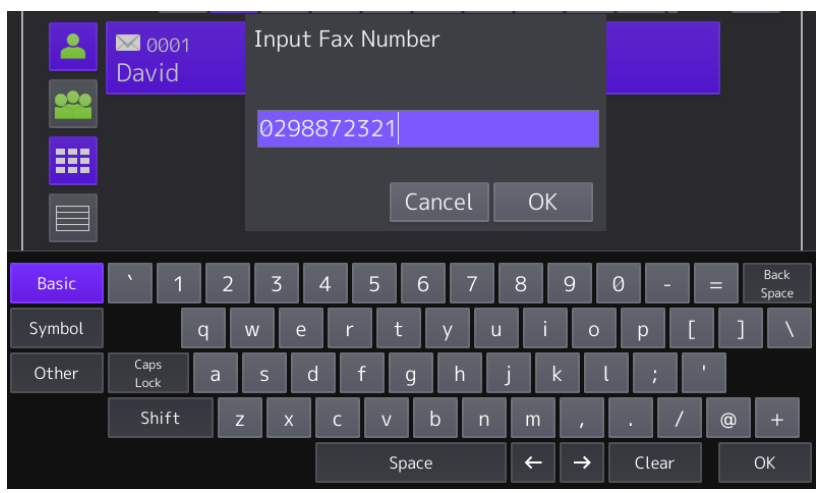

- 5. By default the quality is set to Standard.
	- Standard quality is 150dpi and 1 credit charge per page.
	- High quality is 200dpi and 1.25 credit charge per page.

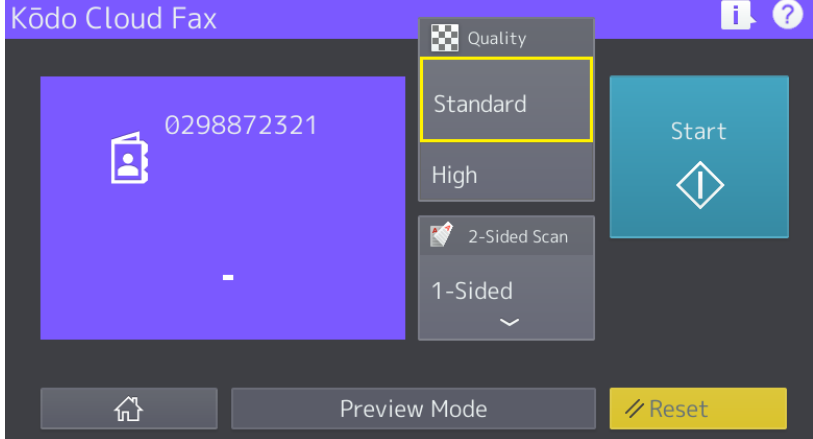

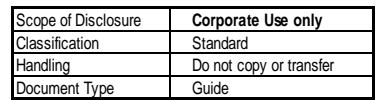

6. By default it is setup for 1-Sided scan.

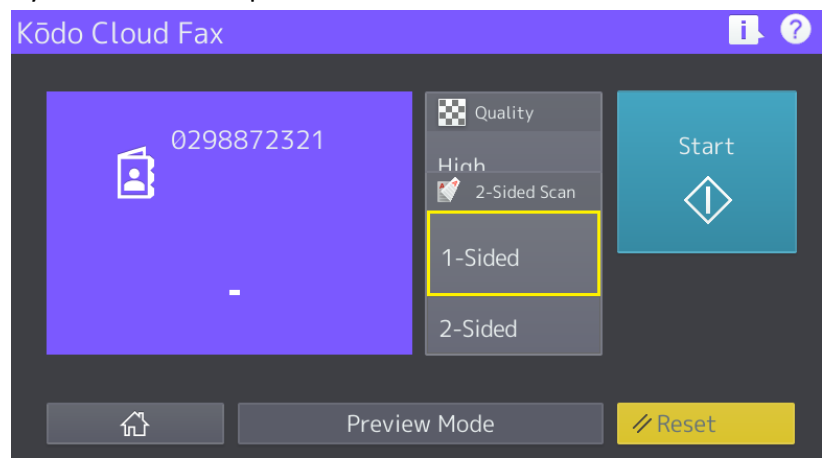

7. When Preview Mode is select it will be highlighted to indicate that preview is on.

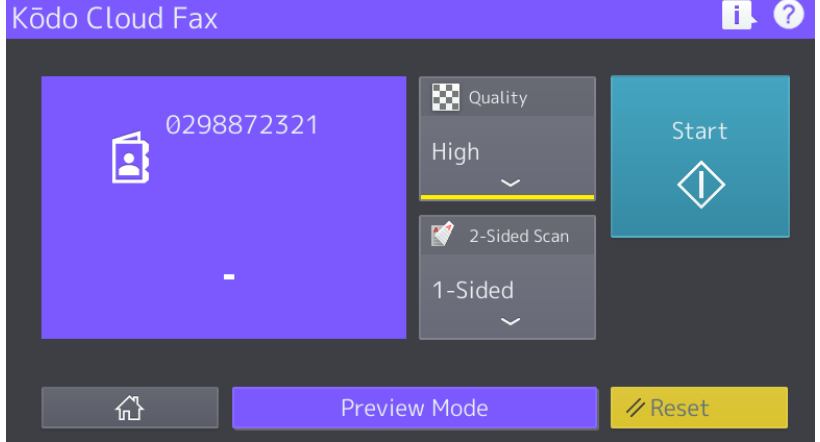

8. Once all settings have been made simply hit [Start] to start the scan.

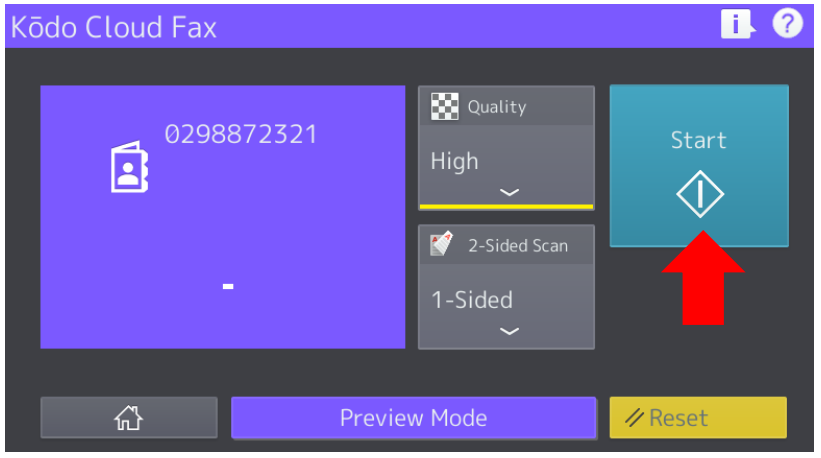

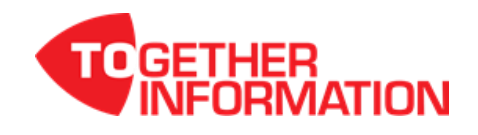

**TOSHIBA Leading Innovation >>>**  Scope of Disclosure **Corporate Use only** Classification Standard Handling Do not copy or transfer Document Type Guide

9. In Preview the option to zoom is available.

Simply select a page to enlarge then pinch and zoom for a closer look. Select [OK] to continue.

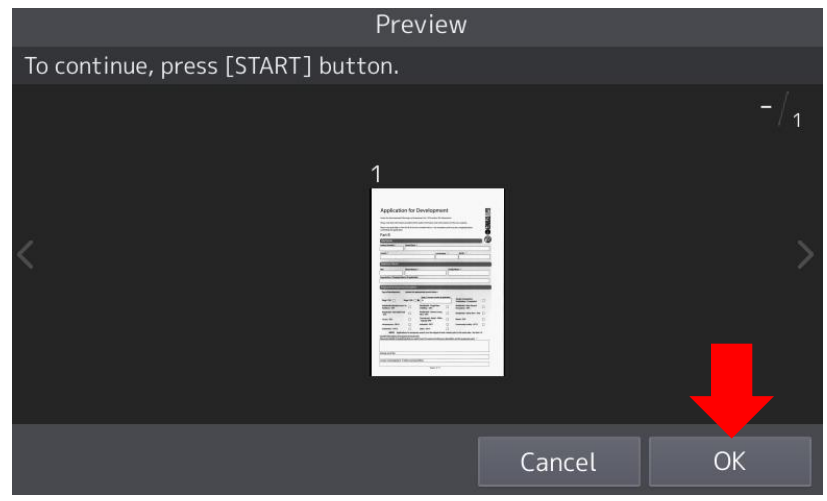

10. The fax has been sent and a fax transmission receipt will be sent to the From Address.

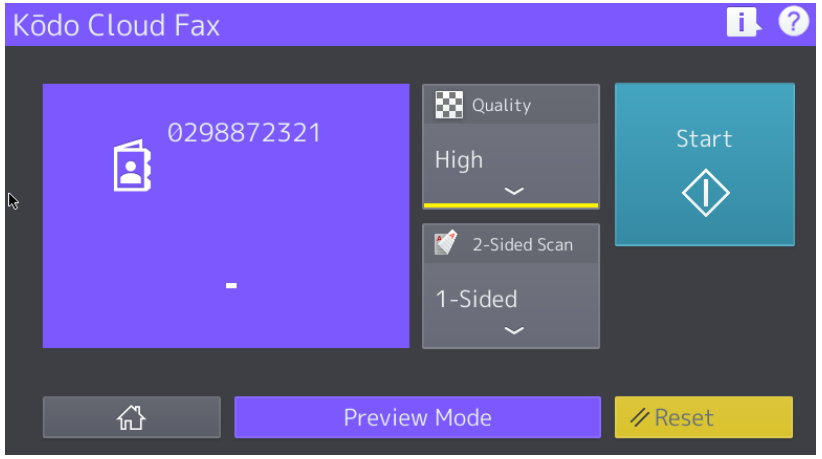

11. Here is an example of a fax transmission receipt of a successful fax sent.

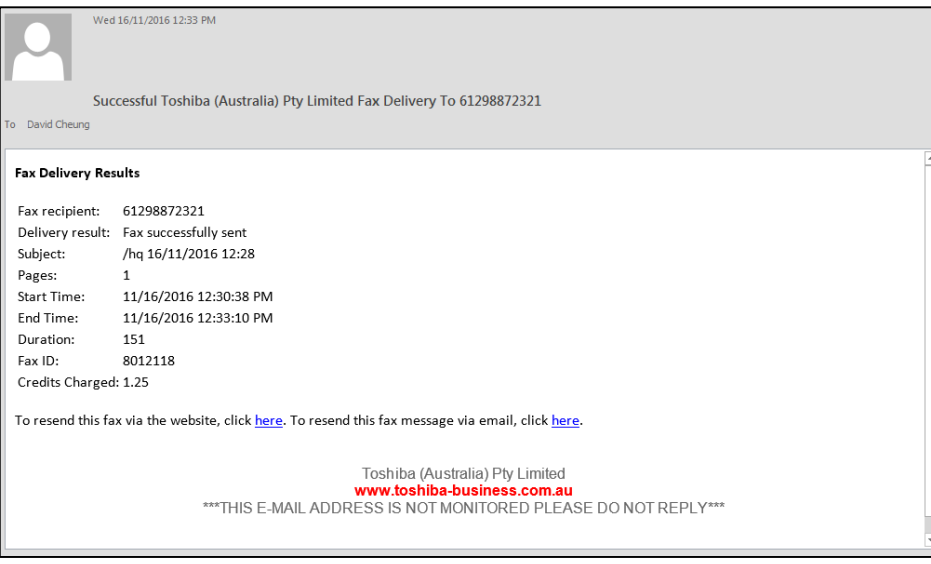

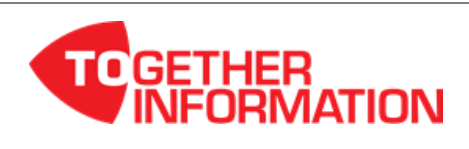

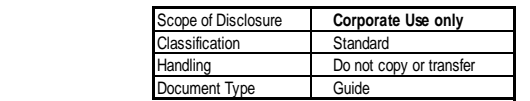

## <span id="page-10-0"></span>**Troubleshooting**

**TOSHIBA Leading Innovation >>>** 

**Problem:** When I select Kōdo Cloud Fax I get a notice saying to contact your local Toshiba representative.

*Reason:* This indicates that the Kōdo Cloud Fax application have not been enable in TopAccess. *Resolution:* Please refer to Application Installation, Step 9 and 10. (Page 5)

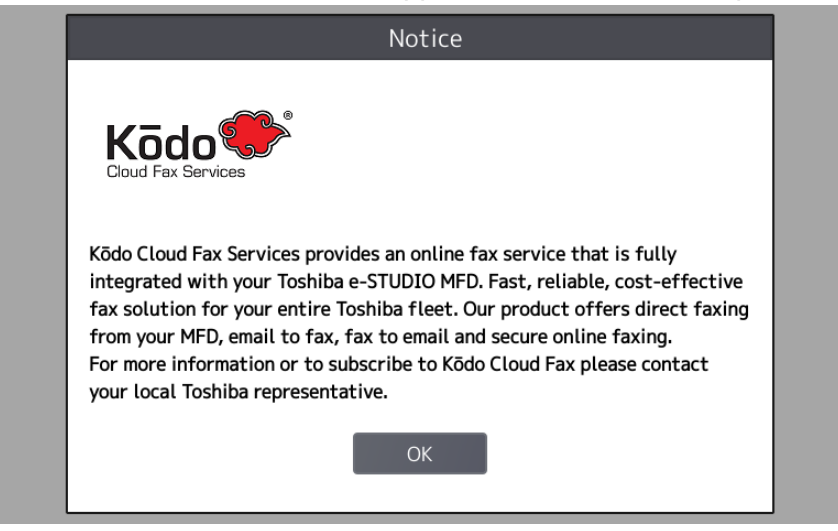

**Problem:** Is there any way I can see the contact names and their respective fax numbers. *Resolution:* Once you enter the address book select the list view icon.

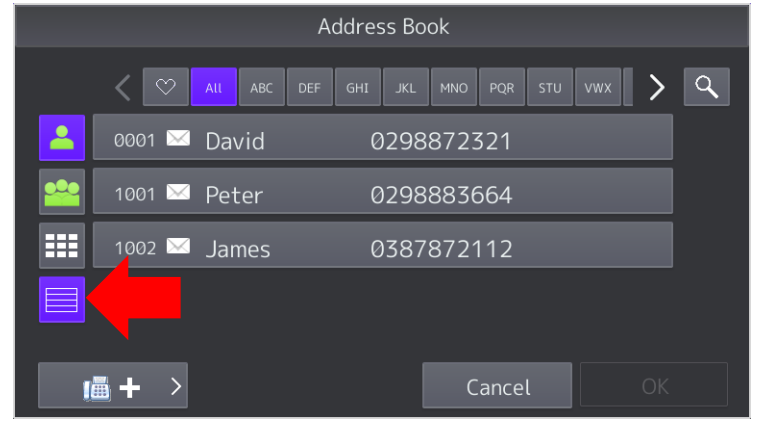